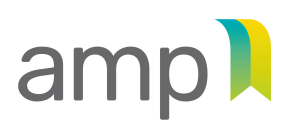

AUTORITÉ TRANSPARENCE DES MARCHÉS ÉQUITÉ SAINE CONCURRENCE **PUBLICS** 

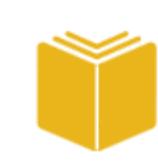

**Guide d'accompagnement**  à l'intention des entreprises

## **Contrats publics**

## Mise à jour annuelle d'une entreprise autorisée

Autorité des marchés publics | Contrats publics | Juin 2023

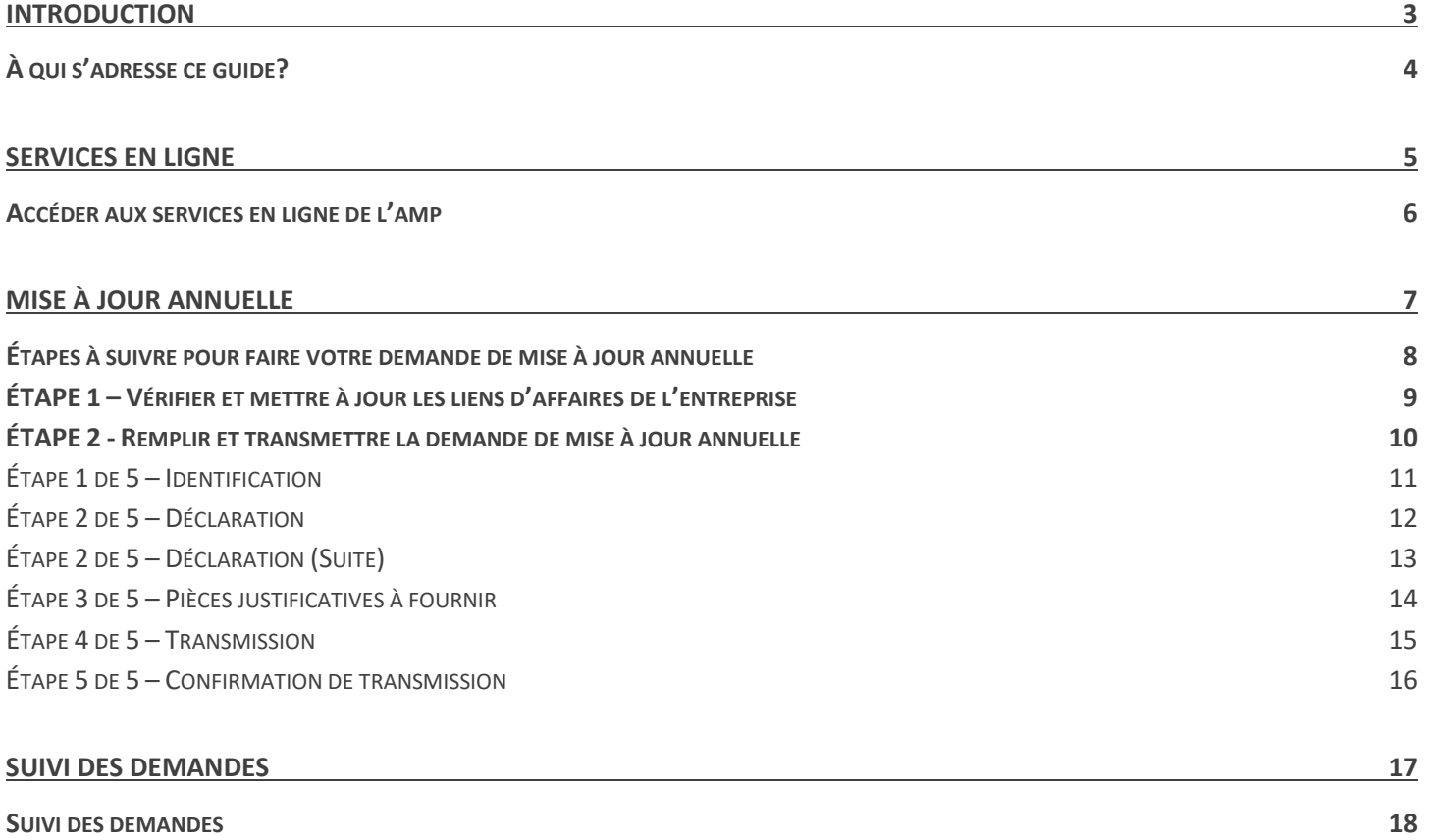

## Introduction

## **À qui s'adresse ce guide?**

Le présent guide se veut un complément d'aide aux entreprises détentrices d'une autorisation de contracter qui doivent procéder à une mise à jour annuelle des informations divulguées à l'Autorité des marchés publics (AMP). **Cette obligation est liée à la prolongation de la validité de l'autorisation de contracter, qui passera de trois à cinq ans, dèsle 2 juin 2023.**

Ce guide fournit des explications détaillées sur toutes les étapes à suivre afin de permettre à toute entreprise autorisée de transmettre sa demande de mise à jour annuelle. Il met particulièrement l'accent sur l'utilisation des services en ligne de l'AMP spécialement dédiés à la divulgation électronique des informations concernant l'ajout ou la modification des liens d'affaires de l'entreprise, le cas échéant.

Afin de prendre connaissance de la totalité des obligations légales et règlementaires des entreprises visées par la LCOP, il est conseillé de lire :

- la *[Loi sur l'intégrité en matière de contrats publics](https://amp.quebec/fileadmin/documents/lois/2012C25F.PDF)*;
- la *[Loi sur les contrats des organismes publics](https://www.legisquebec.gouv.qc.ca/fr/document/lc/c-65.1#:%7E:text=Un%20organisme%20public%20ne%20peut,d%C3%A9coulant%20de%20la%20pr%C3%A9sente%20loi.)*;
- le *Règlement de l'Autorité des marchés publics [pour l'application de la Loi sur les contrats des organismes publics](https://www.legisquebec.gouv.qc.ca/fr/document/rc/C-65.1,%20r.%200.1%20/)*.

## Services en ligne

#### **Accéder aux services en ligne de l'AMP**

Vous devez utiliser les services en ligne pour effectuer diverses transactions avec l'AMP concernant la nature de vos activités. L'accès à nos services est sécurisé par le service d'authentification du gouvernement du Québec, clicSÉQUR.

Pour accéder aux services en ligne de l'AMP, le répondant doit suivre les étapes suivantes :

1. Se rendre sur l[e site Web](https://amp.quebec/accueil/) de l'AMP, cliquer sur l'onglet « Autorisation de contracter », puis sur « Services en ligne ».

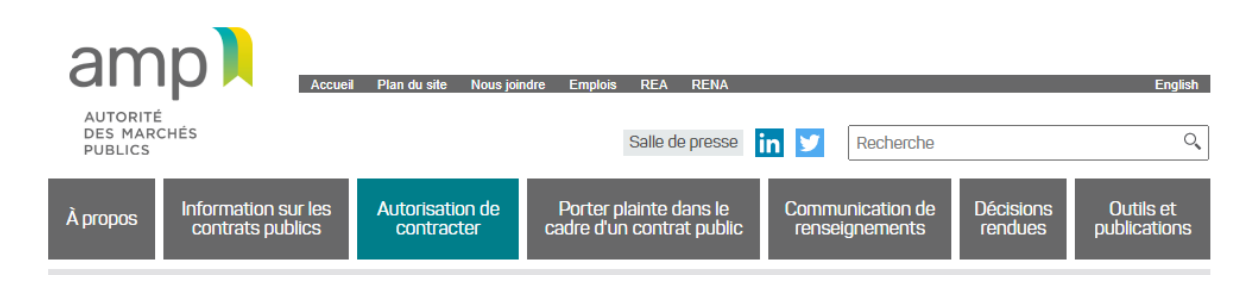

1. Cliquer sur « Ouvrir une session » et inscrire le code d'utilisateur et le mot de passe obtenus lors de l'inscription à clicSÉQUR.

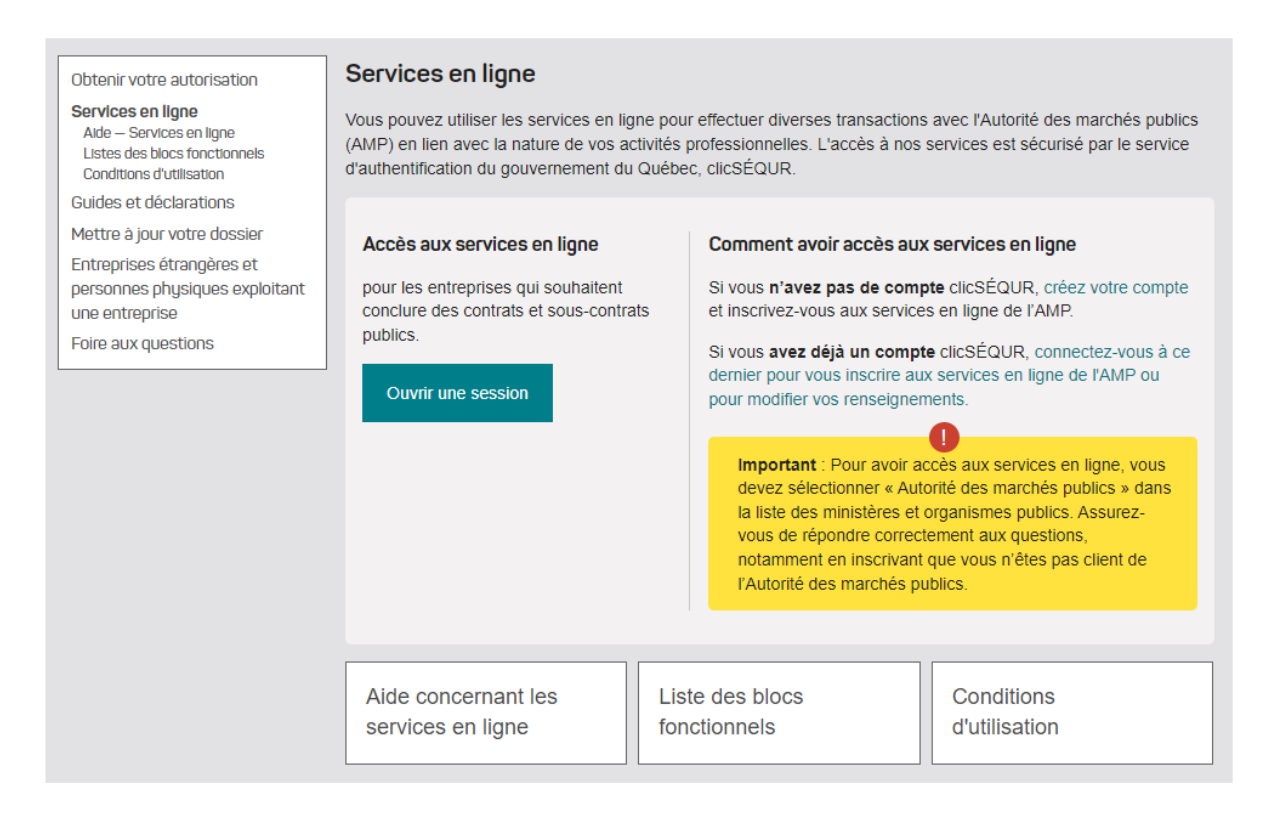

# Mise à jour annuelle

#### **Étapes à suivre pour faire votre demande de mise à jour annuelle**

Il y a deux étapes **obligatoires** à compléter afin de transmettre la demande de mise à jour annuelle de l'entreprise autorisée :

**ÉTAPE 1** 

Vérifier et mettre à jour les liens d'affaires de l'entreprise, le cas échéant.

#### **ÉTAPE 2**

Remplir et transmettre la demande de mise à jour annuelle.

### **ÉTAPE 1 – Vérifier et mettre à jour les liens d'affaires de l'entreprise**

L'entreprise qui doit transmettre sa demande de mise à jour annuelle doit s'assurer que la liste des personnes physiques et/ou entités qui lui sont liées, ainsi que la liste de ses établissements, est à jour. Par personnes liées à l'entreprise, on entend toute personne physique ou entité avec qui l'entreprise entretient des liens d'affaires.

Pour ce faire, vous devez accéder à la section Gestion des liens d'affaires dans votre compte client des services en ligne pour faire une mise à jour de vos liens. Tous les liens préalablement divulgués lors de la demande d'autorisation ou de renouvellement s'y trouvent. Veuillez réviser l'ensemble des liens déclarés et **si requis,** vous devez effectuer les actions suivantes :

- Supprimer tout lien qui n'est plus approprié;
- Ajouter tout nouveau lien manquant;
- Effectuer les modifications nécessaires pour les liens dont l'information a changé.

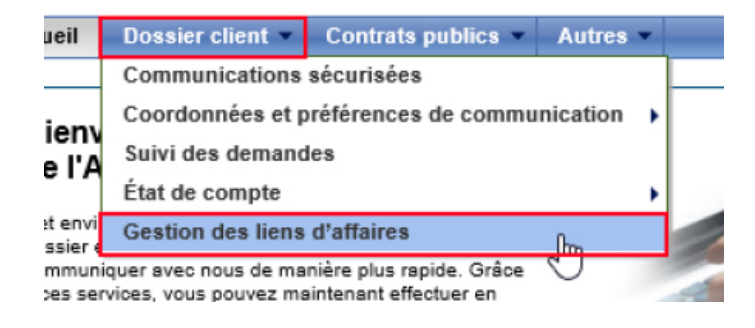

Si vous ajoutez un lien d'affaires, vous devrez fournir les **déclarations**, les **pièces d'identité** et les **certificats de bonne conduite** (si applicable) à la demande pour que celle-ci soit complète.

Pour obtenir toute l'information nécessaire afin d'être en mesure de compléter cette première étape (vérifier et mettre à jour les liens d'affaires), **veuillez consulter le « [Guide d'accompagnement – Gestion des liens d'affaires](https://amp.quebec/autorisation-de-contracter/guides-et-declarations/) »**.

#### **ÉTAPE 2 - Remplir et transmettre la demande de mise à jour annuelle**

Pour remplir la demande de mise à jour annuelle, cliquer sur l'onglet « Contrats publics » à partir des services en ligne de l'AMP, puis sélectionner « Mise à jour annuelle ».

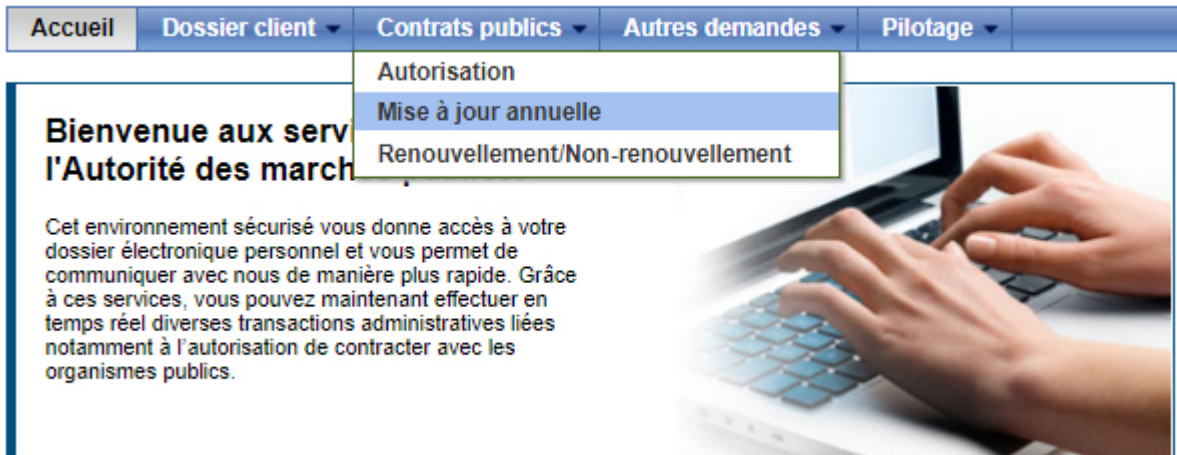

Veuillez noter que la demande de mise à jour annuelle doit être remplie et soumise **par le répondant**.

#### *Informations générales*

#### **Aide en ligne**

L'aide en ligne est indiquée par un point d'interrogation.

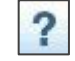

Cette icône se trouve sur toutes les pages des services en ligne et permet d'obtenir de l'aide de la part d'un agent du centre d'information à la clientèle de l'AMP.

#### **Déconnexion automatique**

Après une période prolongée d'inactivité, il y aura déconnexion automatique de l'utilisateur aux services en ligne et toutes les informations non sauvegardées seront alors perdues. Pour sauvegarder les informations saisies, il suffit de passer à la page suivante à l'aide du bouton « Suivant ». Pour accéder aux services en ligne une fois déconnecté, l'utilisateur devra saisir de nouveau son code d'utilisateur et son mot de passe.

## **Étape 1 de 5 - Identification**

Les informations contenues dans cette étape ont été complétées au préalable par le système. L'adresse de correspondance de l'entreprise faisant la demande devrait être affichée.

S'il ne s'agit pas de la bonne adresse, veuillez apporter les modifications nécessaires à votre dossier à l'aide des services en ligne en sélectionnant l'onglet « Dossier client / Coordonnées entreprise / Consultation et mise à jour ».

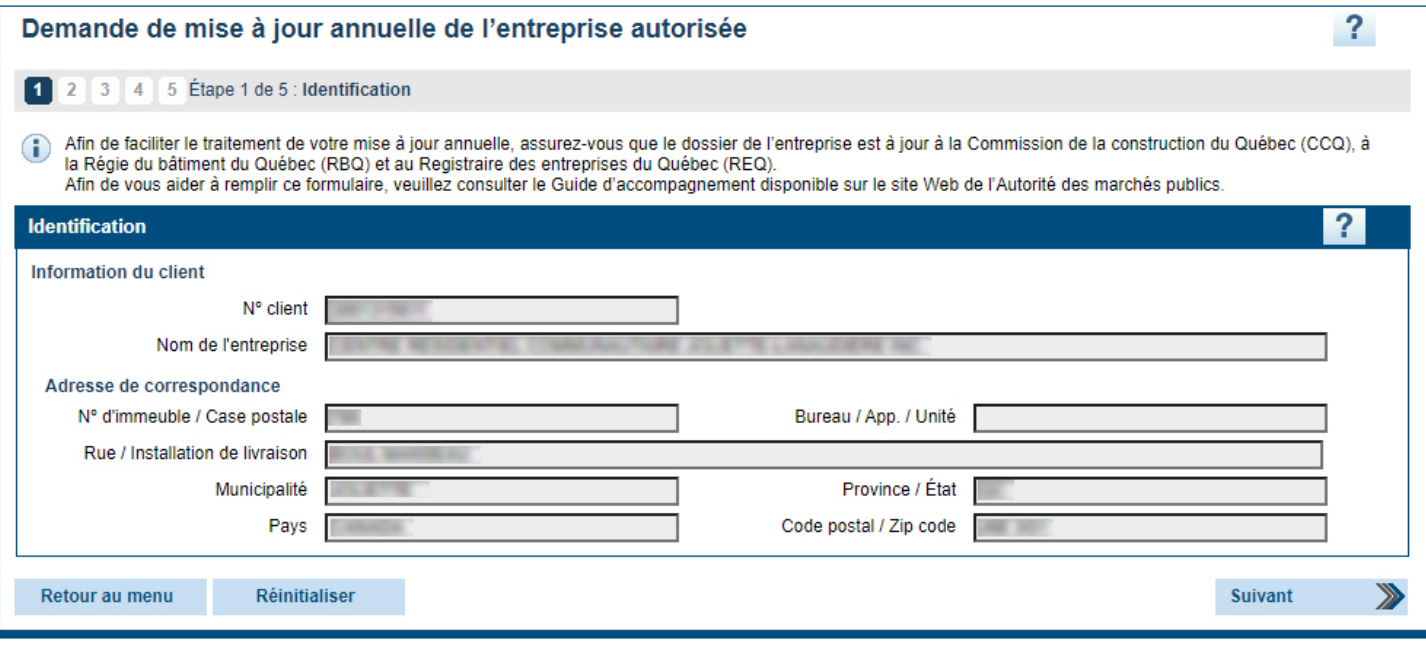

#### **Étape 2 de 5 – Déclaration**

La demande de mise à jour annuelle doit être accompagnée de la déclaration de la demanderesse.

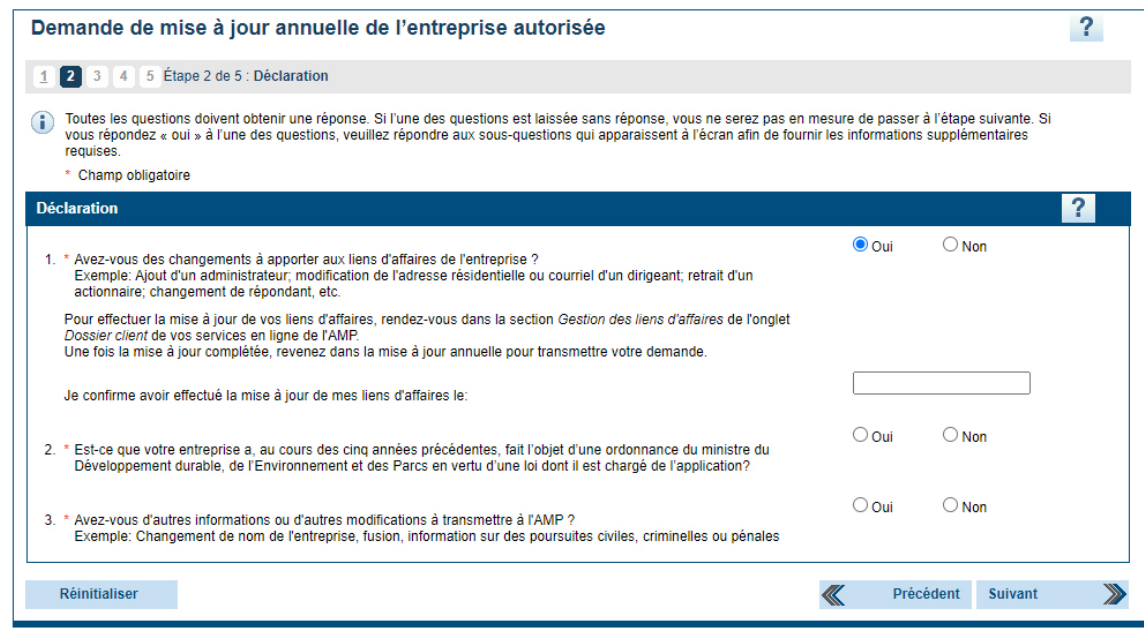

Si vous avez répondu « oui » à l'une des questions, veuillez répondre aux sous-questions qui apparaissent à l'écran afin de fournir les informations supplémentaires requises.

#### **Question 1**

Si des modifications à vos liens d'affaires ont été effectuées à l'étape 1, répondre « oui » à la question et inscrire la date de transmission de votre demande d'ajout ou de modification de vos liens d'affaires dans la case. Si vos liens d'affaires sont à jour, répondre « non ».

\*Si vous avez répondu « oui » et qu'une demande d'ajout ou de modification de vos liens d'affaires n'a pas été transmise à l'AMP, un message d'erreur apparaîtra lorsque vous appuierez sur « Suivant » à la fin du questionnaire.

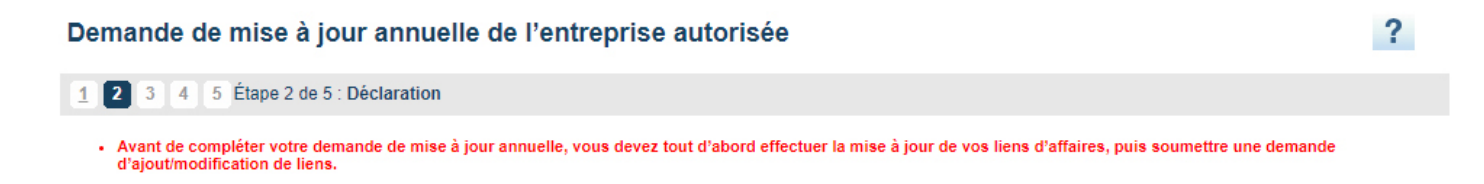

#### **Question 2**

Pour connaitre la liste des ordonnances du *ministère de l'Environnement, de la Lutte contre les changements climatiques, de la Faune et des Parcs* visées par cette question, veuillez consulter le site Web de l'AMP à la section « Mise à jour de votre dossier ».

### **Étape 2 de 5 – Déclaration (Suite)**

#### **Question 3**

Si vous désirez transmettre d'autres informations à l'AMP, il vous est possible de le faire en répondant « oui ». Un champ texte sera alors disponible.

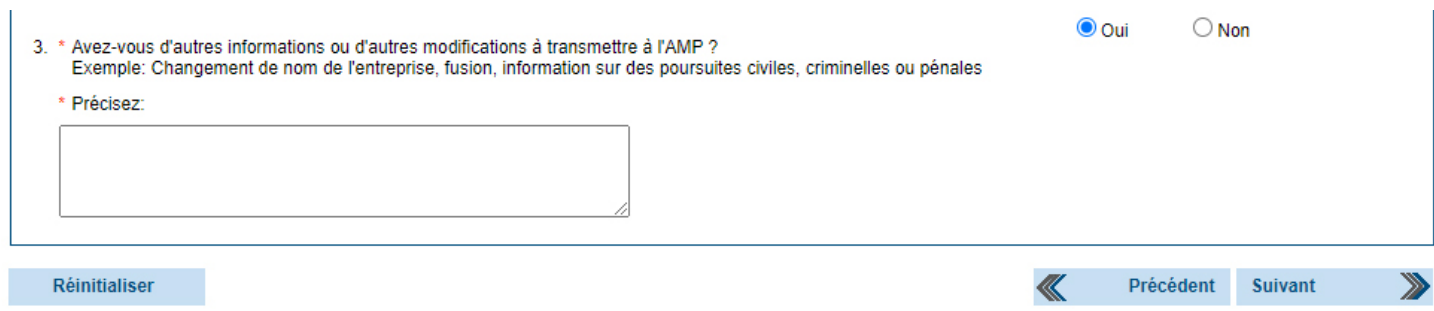

**Après avoir rempli la demande, appuyez sur « Suivant » pour passer à la prochaine étape.**

**Veuillez noter qu'en vertu de la LCOP, quiconque fait une déclaration fausse ou trompeuse ou omet d'aviser l'AMP de toute modification relative aux renseignements déjà transmis pour l'obtention d'une autorisation, commet une infraction et est passible d'une amende comme prévu à ses articles.**

### **Étape 3 de 5 – Pièces justificatives à fournir**

La demande de mise à jour annuelle ne requiert pas de pièces justificatives obligatoires, cependant il est possible de transmettre des documents à l'AMP à cette étape en les joignant de façon électronique.

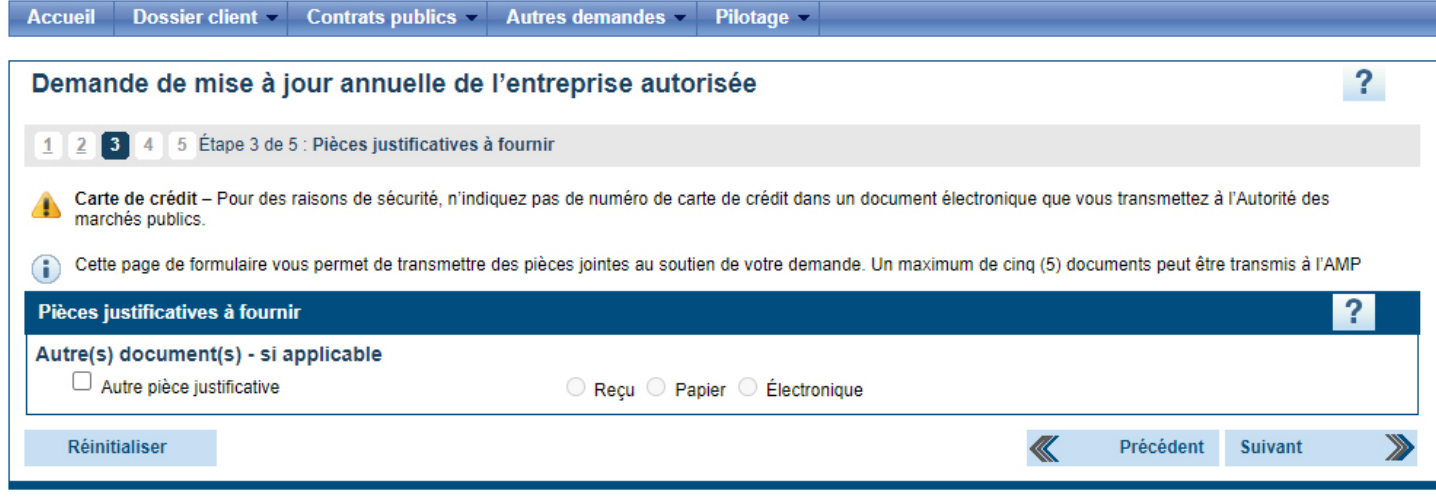

Il est possible de joindre un maximum de cinq documents en appuyant sur joindre lorsque le document précédent a été joint.

Appuyer sur « Suivant » pour passer à la prochaine étape.

## **Étape 4 de 5 – Transmission**

Vous devez imprimer votre demande de mise à jour annuelle à l'aide du bouton « Imprimer votre demande » et la vérifier attentivement, car lorsqu'elle sera soumise, il vous sera impossible de l'annuler ou de la modifier.

Veuillez ensuite activer la case à cocher « Je déclare que les renseignements contenus dans la présente demande sont véridiques » avant de cliquer sur le bouton « Transmettre ».

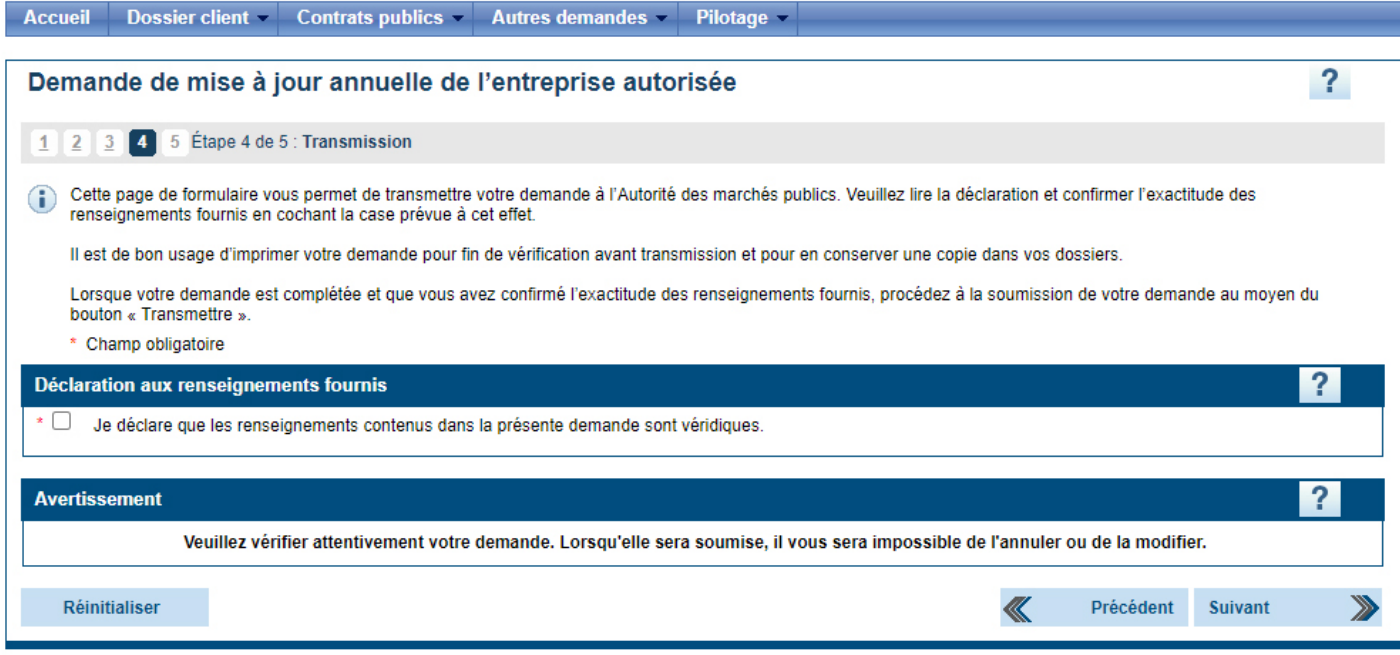

#### **Étape 5 de 5 – Confirmation de transmission**

Cette étape confirme la transmission de votre demande de mise à jour annuelle à l'AMP. Le système indique votre numéro de client et votre numéro de demande. Veuillez imprimer ces informations et les conserver puisqu'elles vous seront utiles si vous avez besoin de communiquer avec l'AMP.

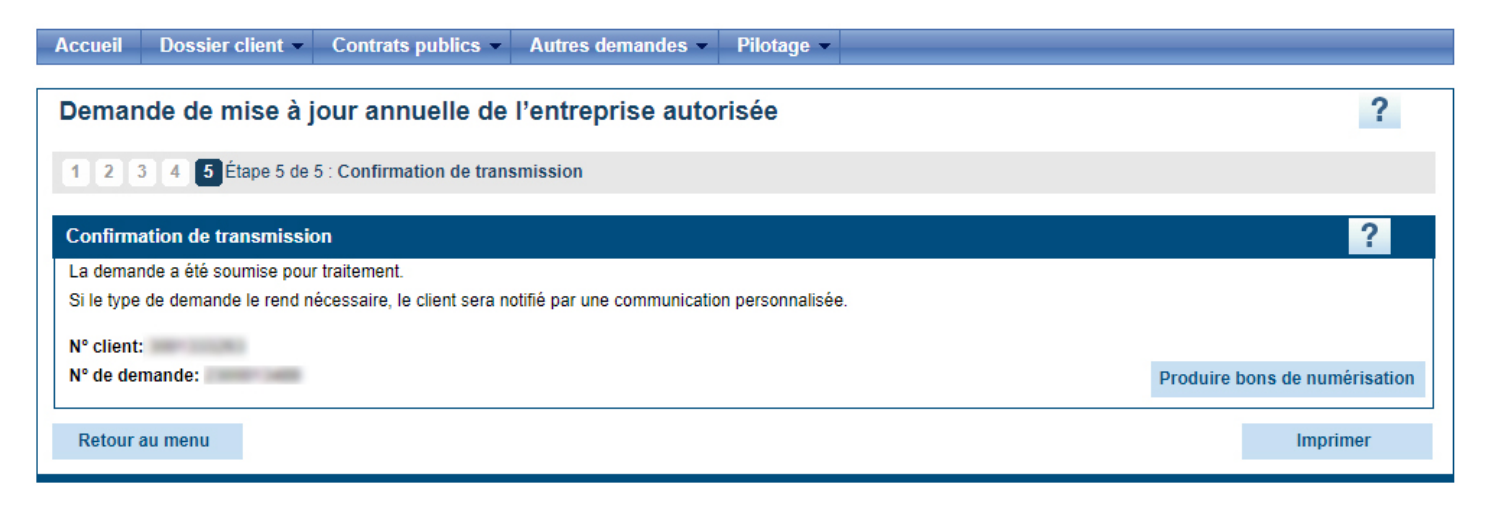

À la suite de la transmission, un accusé de réception sera déposé dans la section « Communications sécurisées » des services en ligne.

# Suivi des demandes

#### **Suivi des demandes**

À tout moment, après qu'une demande ait été soumise, l'entreprise peut en faire le suivi et en consulter le contenu.

Pour accéder aux demandes soumises à partir des services en ligne, accéder à l'onglet « Dossier client », puis « Suivi des demandes ».

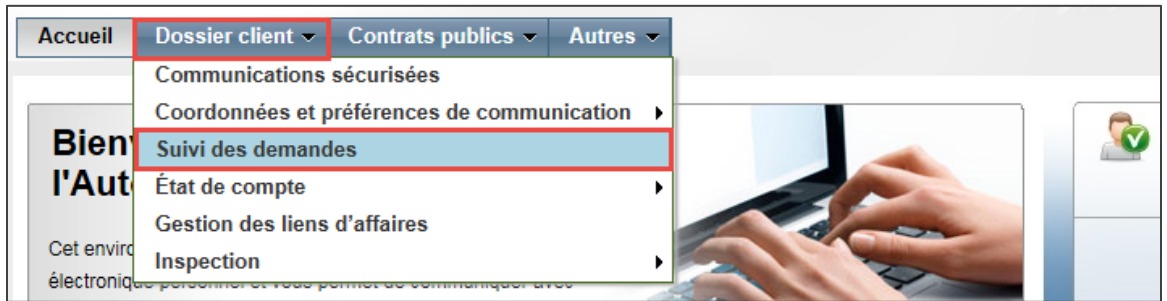

La page « Suivi des demandes » s'affiche.

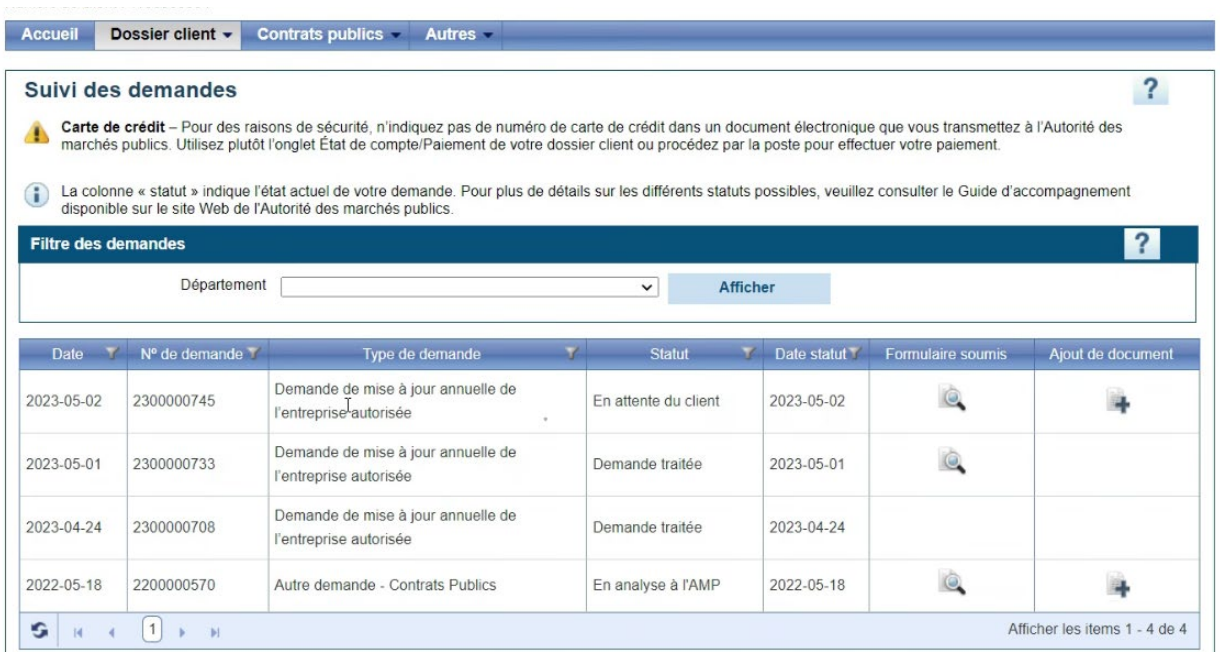

#### *Obtenir le statut de votre demande*

La colonne « Statut » indique le statut de vote demande à l'AMP :

**En analyse à l'AMP :** Ce statut indique que la demande est en traitement et que celle-ci n'est pas encore complétée. Le délai d'analyse varie selon la nature de la demande;

**En attente du client :** Ce statut indique que la demande ne peut être complétée parce qu'une information, un document ou le paiement est manquant. Vous devez nous faire parvenir les informations manquantes afin que nous puissions compléter la demande;

**En vérification :** Ce statut indique que la demande ne peut être complétée parce que la demande est présentement en vérification de l'intégrité;

**Demande traitée :** Ce statut indique que votre demande est traitée et qu'une décision a été rendue dans votre dossier. Le résultat vous sera communiqué sous peu par courriel sécurisé ou par la poste.

#### *Visualiser les demandes soumises*

Si vous désirez consulter les renseignements qui ont été soumis dans une demande, vous devez cliquer sur l'icône représentant une loupe se trouvant sous la colonne « Formulaire soumis ». Il est important de noter que les demandes déjà soumises sont en lecture seule.

#### *Ajouter un document à une demande*

Si vous désirez ajouter un document à une demande qui a été soumise à l'AMP, vous devez cliquer sur l'icône représentant une feuille et un + se trouvant sous la colonne « Ajout de document ».

Un document peut être ajouté si vous avez oublié de l'inclure dans votre demande lorsque vous l'avez soumise ou encore si un ou des documents supplémentaires vous sont demandés par l'AMP au moment de l'analyse de votre demande. Lorsqu'un document est ajouté de cette manière à la demande, il est automatiquement transféré à l'AMP pour analyse.

Pour ajouter un document à une demande :

- 1. Appuyer sur l'icône d'ajout de document correspondant à la demande dans laquelle le document doit être ajouté.
- 2. Une nouvelle fenêtre s'ouvre.

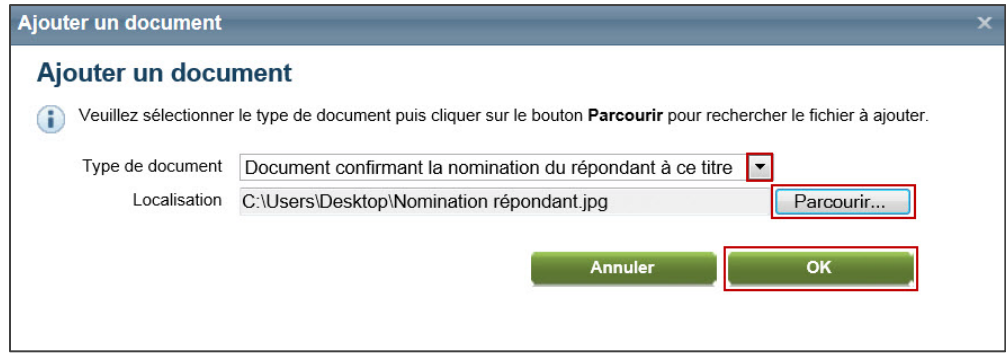

- 3. Sélectionner le type de document à joindre parmi ceux proposés dans la liste déroulante.
- 4. Appuyer sur le bouton « Parcourir » et trouver le fichier à joindre.
- 5. Appuyer sur « Ok ».